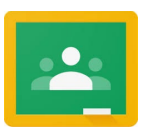

## Using Google Classroom – for Parents

You must open the Google Chrome browser to properly access Google Classroom. Once you have the Google Chrome Browser, open it up and type https://classroom.google.com into the address bar. It will ask for an account name and password. Your child will need to give you his or her email address and password. Once you are into classroom, you will see all of your child's classes.

From this main page you can click on the three horizontal lines at the top left to find the "To Do" list. This list is a summary of all assignments from all classes.

Clicking on an assignment in that list directs you to that assignment.

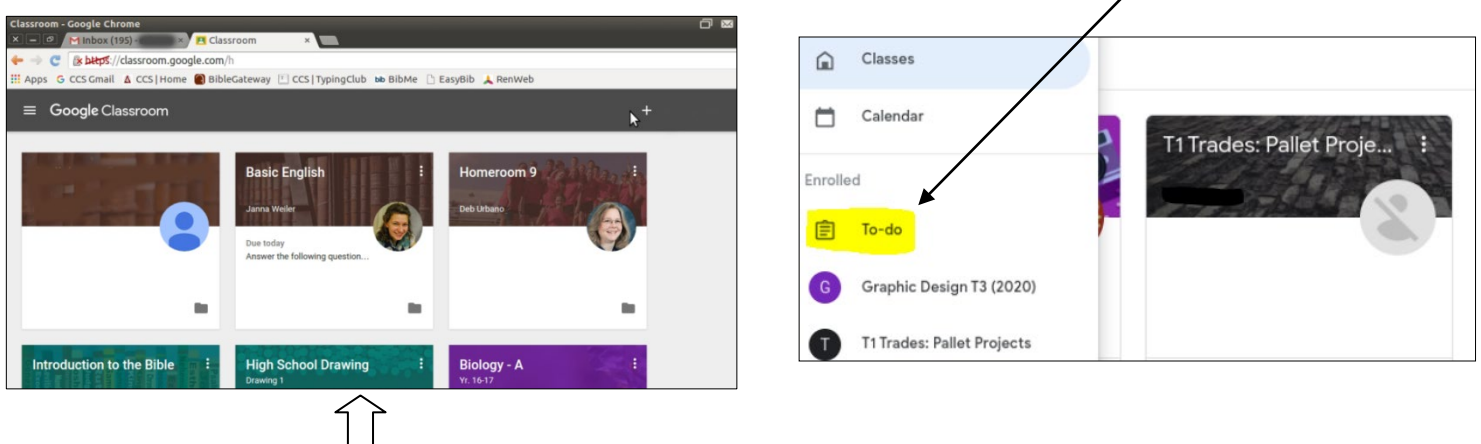

You may click on any class and you will see details for that class.

On the main page for each class (the "Stream"), you will see "Upcoming" assignments on the left. Clicking "View All" will show all assignments for that class.

**But DON'T stay on that main "Stream" page! Always go to the "Classwork" tab to see the topics and details on assignments.**

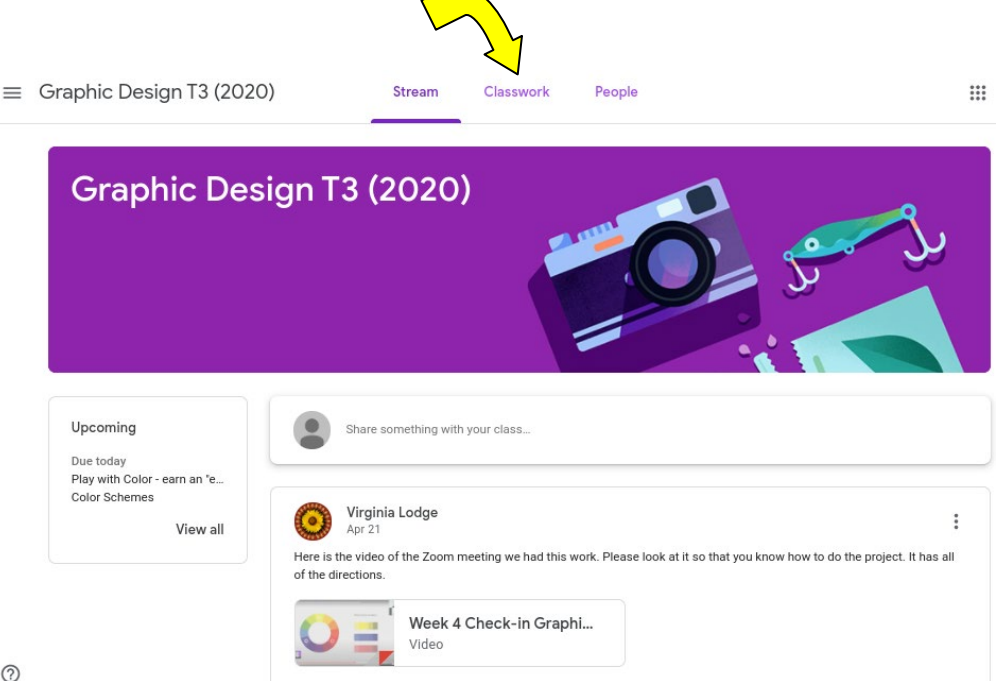

**On the Classwork page you will be able to see the assignments, the date they were posted and when they are due. There will also be links to any necessary documents or other resources needed for the assignment. Teachers may also place frequently used materials or lesson plans on the Classwork page.**

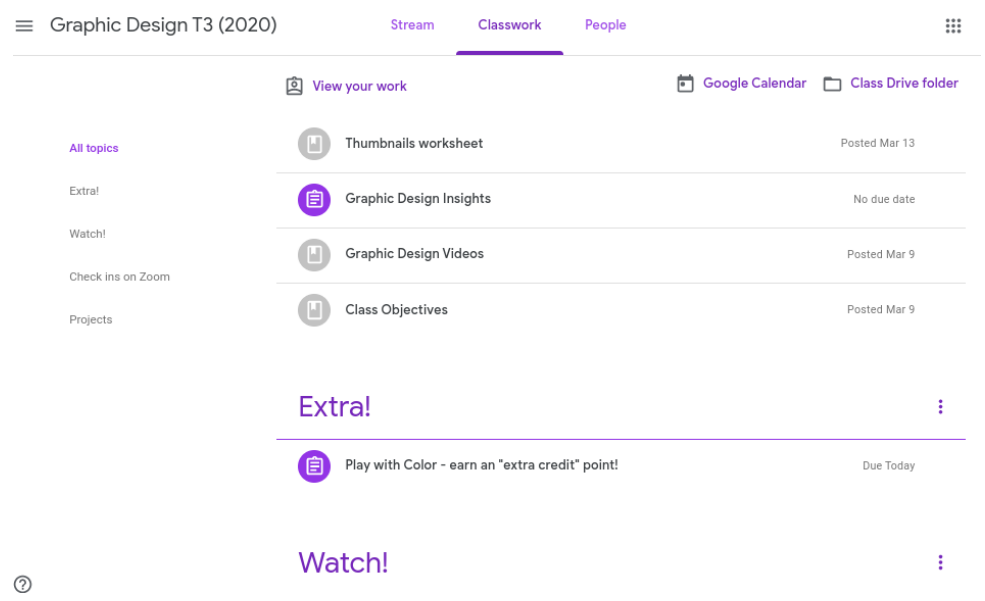

Click on an assignment and click "View Assignment." You will be able to see all of the instructions and if an assignment has been turned in or if it is late/missing. **Once a student has completed an assignment he or she must "Turn In" the assignment in Google Classroom.** There is a "Turn In" button on the right side. This is a crucial step. Once an assignment has been turned in, the teacher is able to see it and grade it. Once it is turned in, the student can no longer make changes. Once it has been graded, or if the teacher is asking the student to make changes, it will be returned to the student.

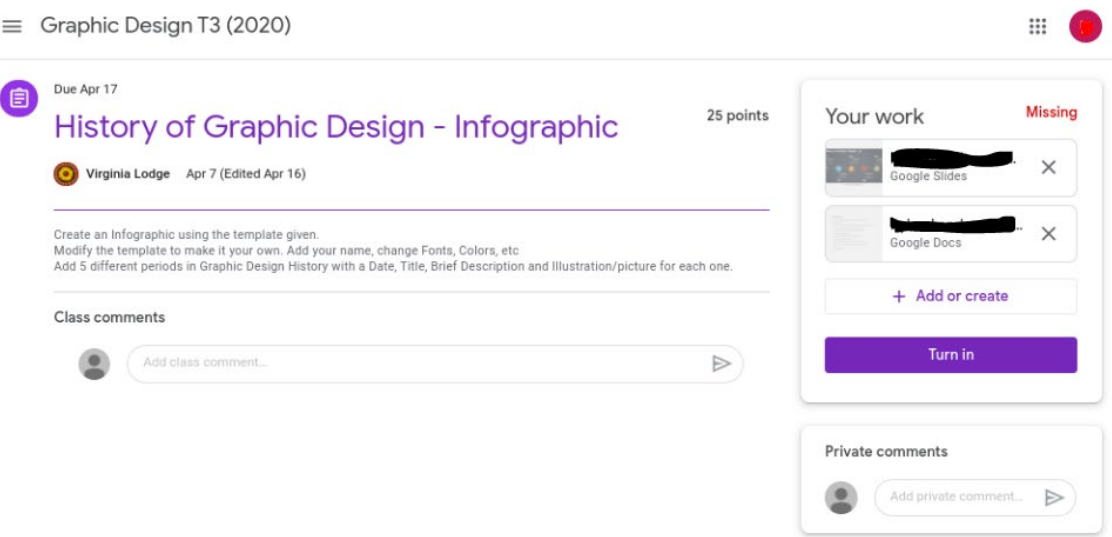